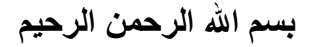

### **Partition Magic v8**

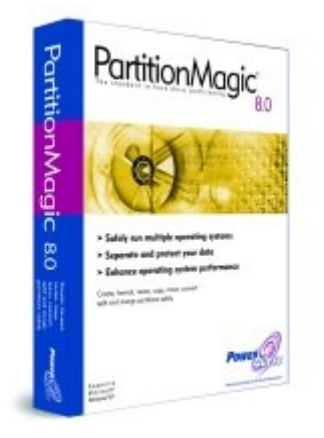

**إلیكم ھذا البرنامج المعجزة لإعادة تقسیم الھارد دیسك حسب مزاجك ونأتي الآن للشرح**

**بسم االله نبدأ**

**عند فتح البرنامج ستظھر لنا الواجھة**

**سنقسم الواجھة إلى قسمین القسم الأول الأدوات كما في الصورة التالیة**

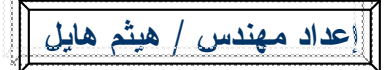

**كيف تقسم الهارد ديسك ببرنامج 8.0 V Magic Partition BELLET AND ARRIVED AT 1999** اخواني ان هذا القبرح اجتهاد مني وارجوا من لديه ملاحظَة على اي من القوائم اخبارنا بذلك البِنم التعديل Pick a Task...  $\left( \mathcal{R}\right)$ هذا الخيار إنشاء درايف جديد الى باقى الأقسام Create a new partition Create a backup partition هذا الخيار لعمل نسخة احتباطية 2 of Install another operating system Resize a bartition 3 هذا تخبارتنفسيم وتجهيز الهارد تتركيب نظام تشغيل جديدا Redistribute free space 4هذا الخبار لزيادة اونقص حجم اي درابف من الهارسدك " Merge Dartitions Copy/a partition لتوزيع حجم الهاردسك على الدرايفات بالتساوي 5 **Partition Operations** لحذف احد الافسام ودمجها بالقسم الذي تريد 6 **Browse Cartition** هذا الخيار لعمل نسخة احتياطية S Create part Obn X Delete pathlon مستكشف اللملفات مثل عمل مستكشف الويندوز Resize/Move partitio Convett Cartition هذا الخيار لأظهار الدرايف المختفى على الويندوز Split partition 10هذا الخيار لمسح احد الدرايفات بدون دمجة مع الباقي **160** Undelet **4 O** Properties 11 لتحديد حجم الهارد المخفى الذي فيه ملفات الدوس 0 Operations Pending 12 التغير نظام الملفات من فات ٣٢ الى التى أو العكس 13هذا الخيار للسخ احتياطي لملف أو ملفات معينةوحفظها هذا الخيار خاص بالهارد المخفى لأكتفافة 14 15 لمشاهدة خصائص الهاردسك وحجمة وعمل سكان له 16 لتراجع عن اي عملية فمت بأختيارها ولاتريد التنفيذ **V3** Undo Anni هذا الخبار لتأكيد العملية والموافقة التامة عليها 17 FAT FAT32 NTFS MLLinux Ext2/3 Linux swap Elextended Munanocated Munromatted **Tuner** We recommend closing all other applications while running PartitionMagic.

#### **القسم الثاني ھوا عند الضغط بالموس الأیمن على احد الدرایفات یظھر لنا كما في الصورة التالیة**

# **التطبیقات المھمة في البرنامج**

**ھذه واجھة التطبیق بعد انشاء اي من الخیارت التي ترید اذا كنت ترید التطبیق او بأمكانك التراجع**

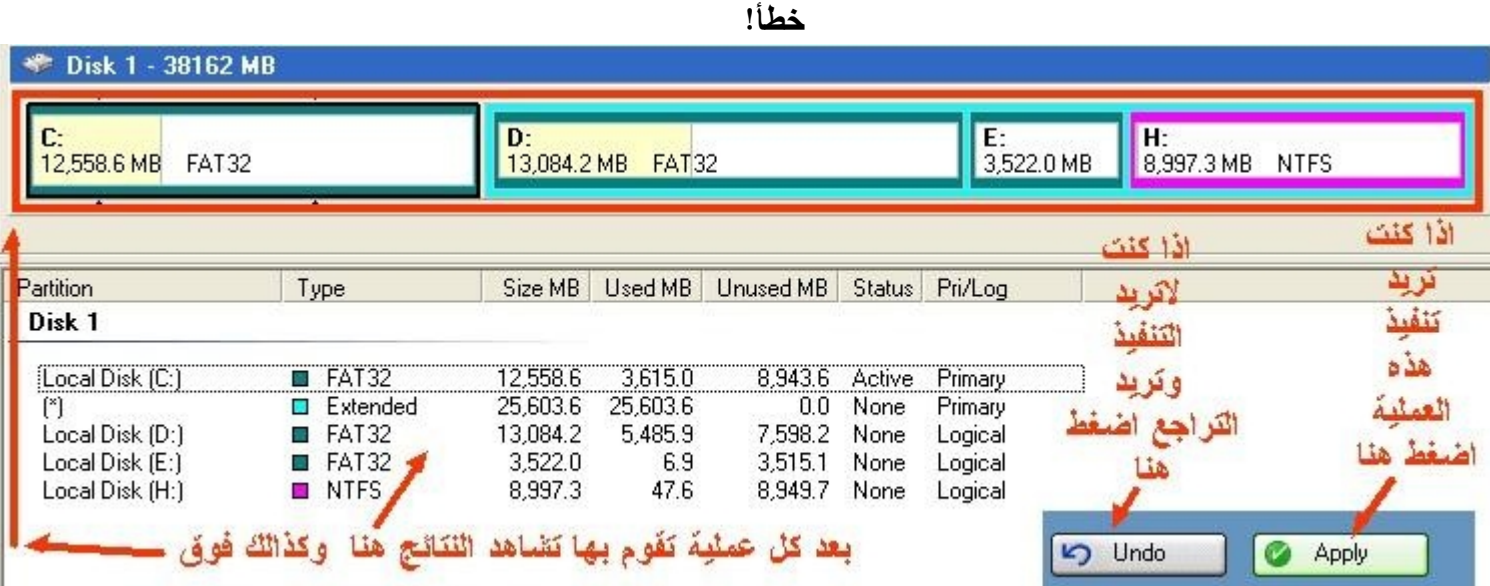

**تأتیك بعض التطبیقات كل ماعلیك فعلھ الأستمرار فقط وھذا نموذج لبعض التطبیقات**

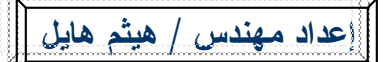

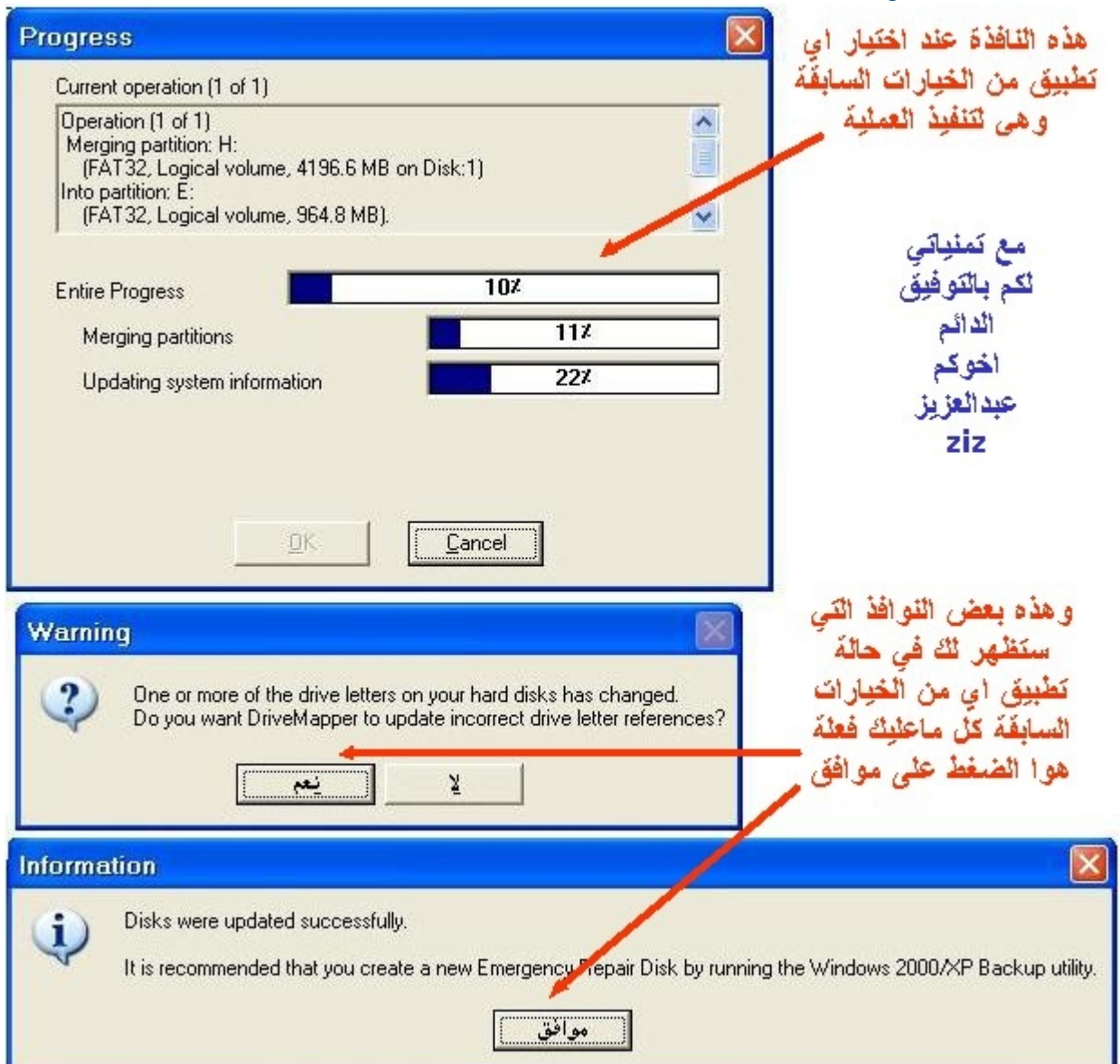

**الأن سنبدأ في الصورة الأولى حسب الترقیم**

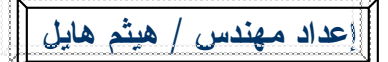

**-١ لأنشاء درایف جدید**

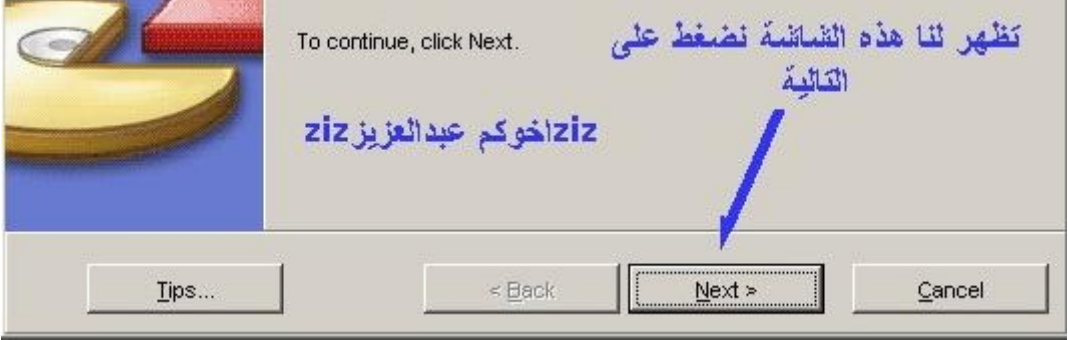

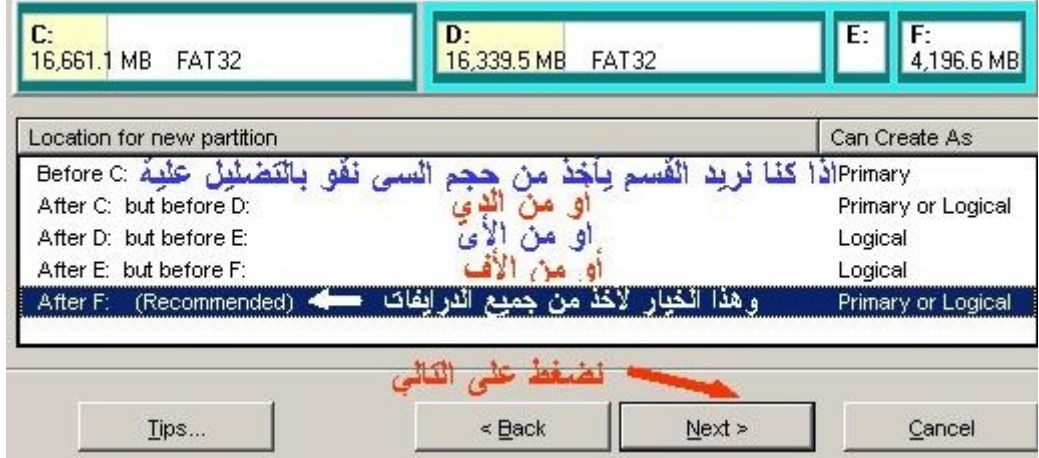

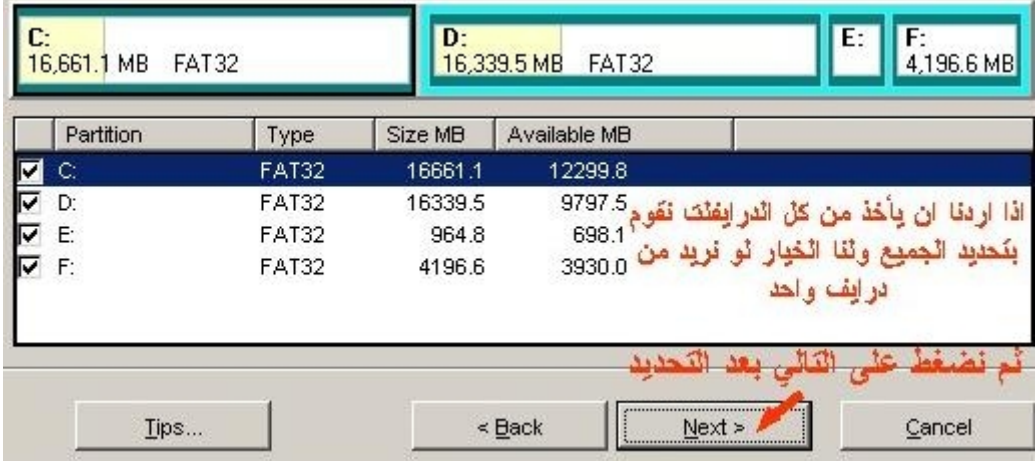

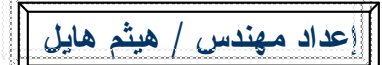

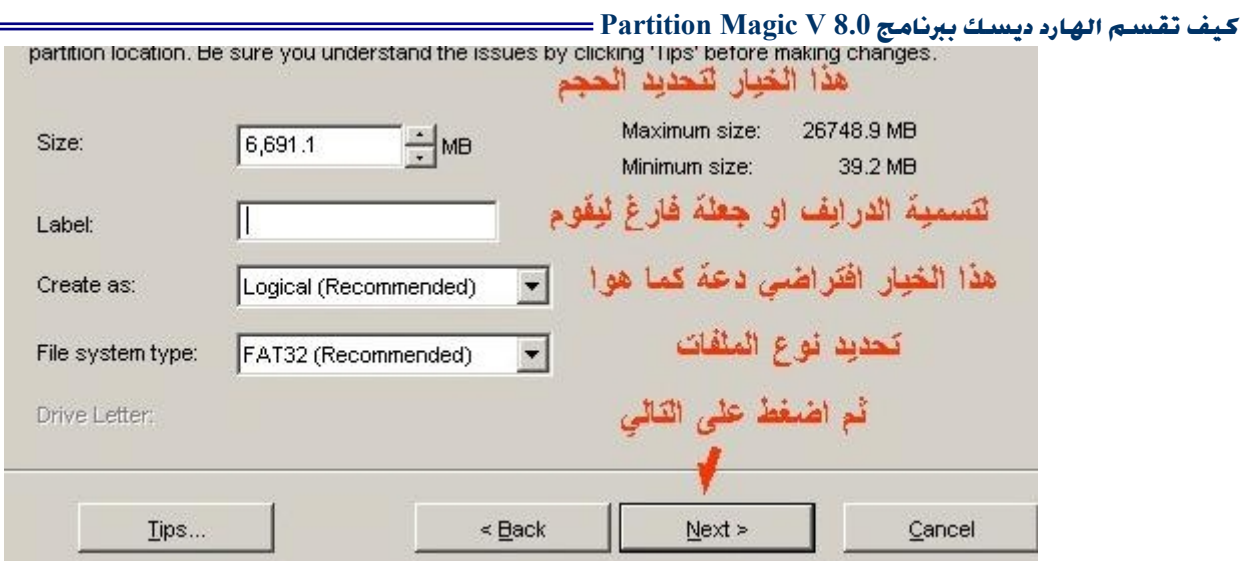

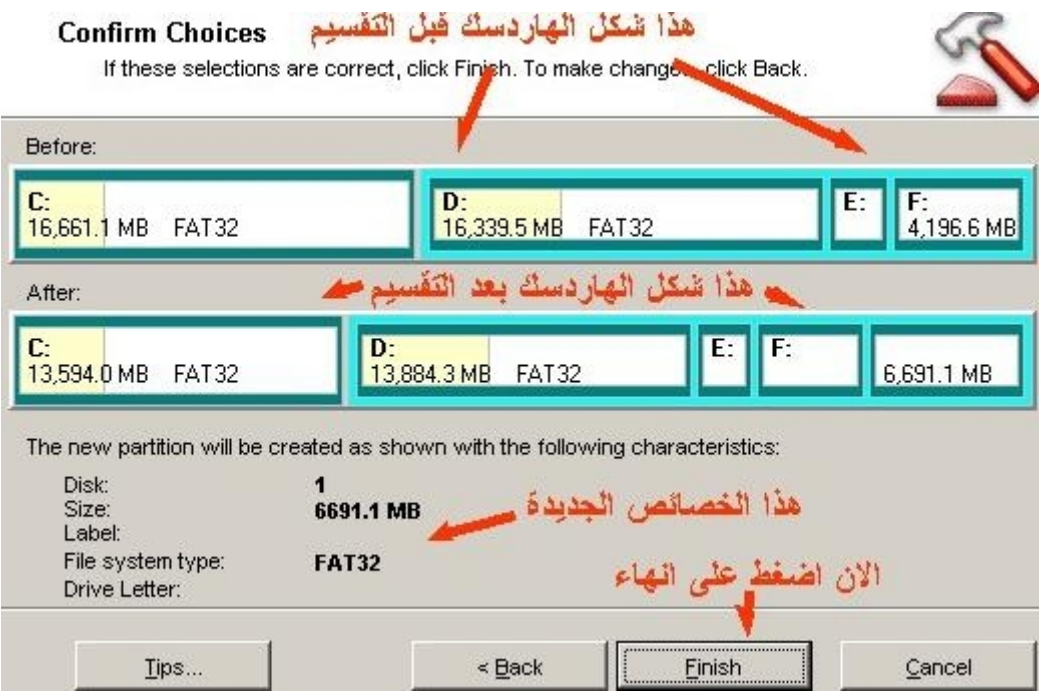

**-٢ لعمل نسخة احتیاطیة**

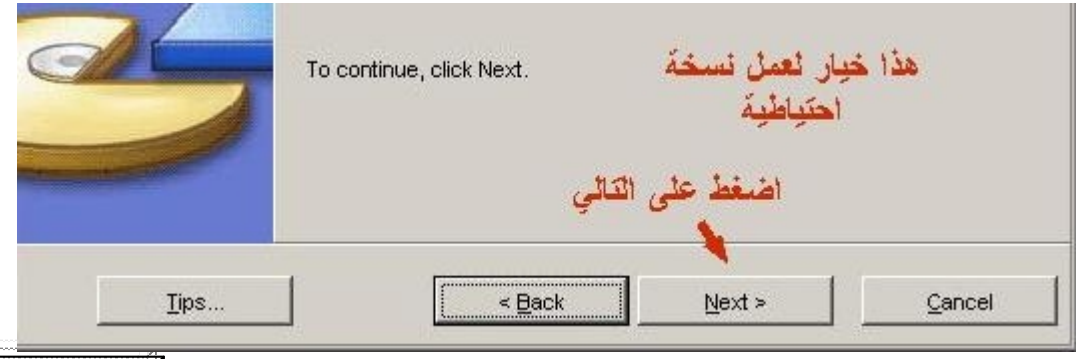

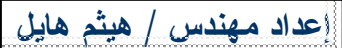

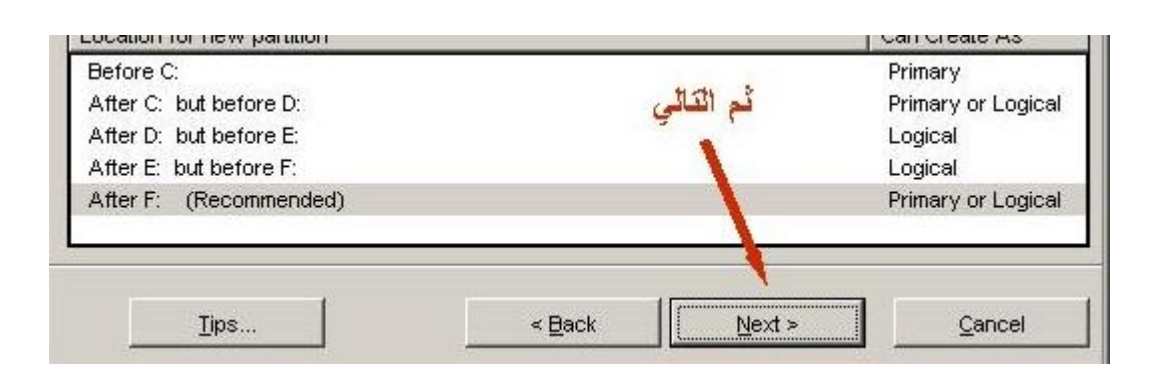

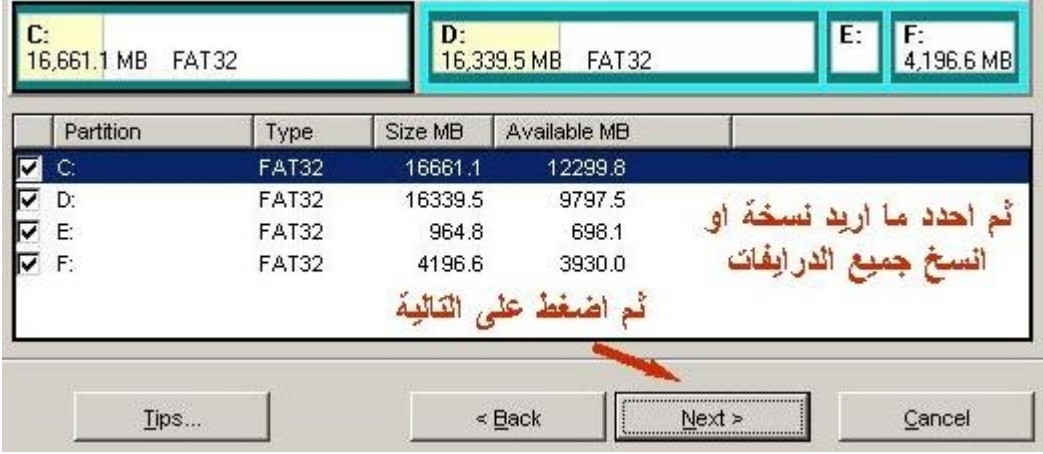

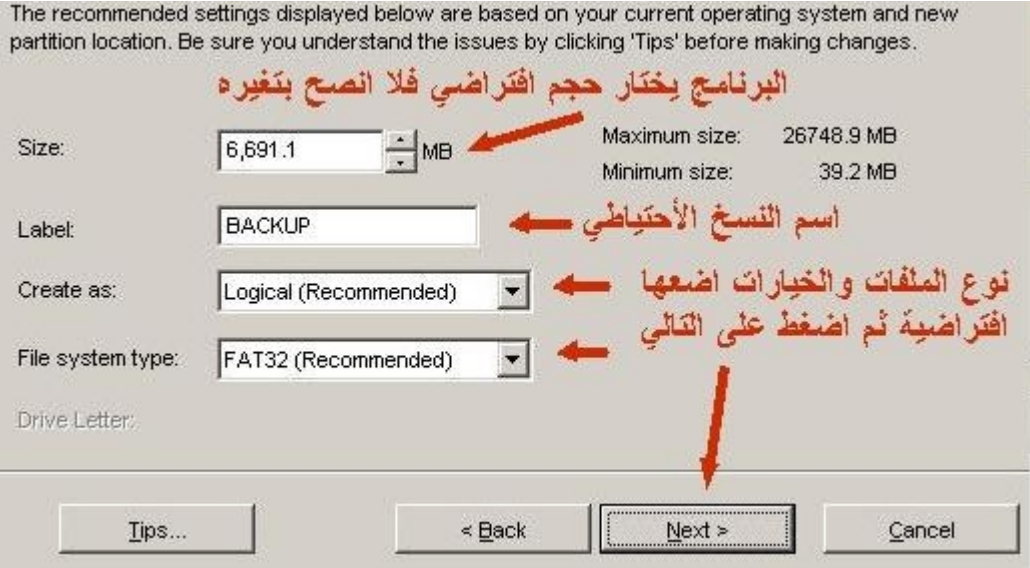

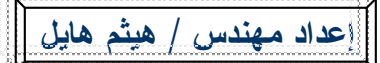

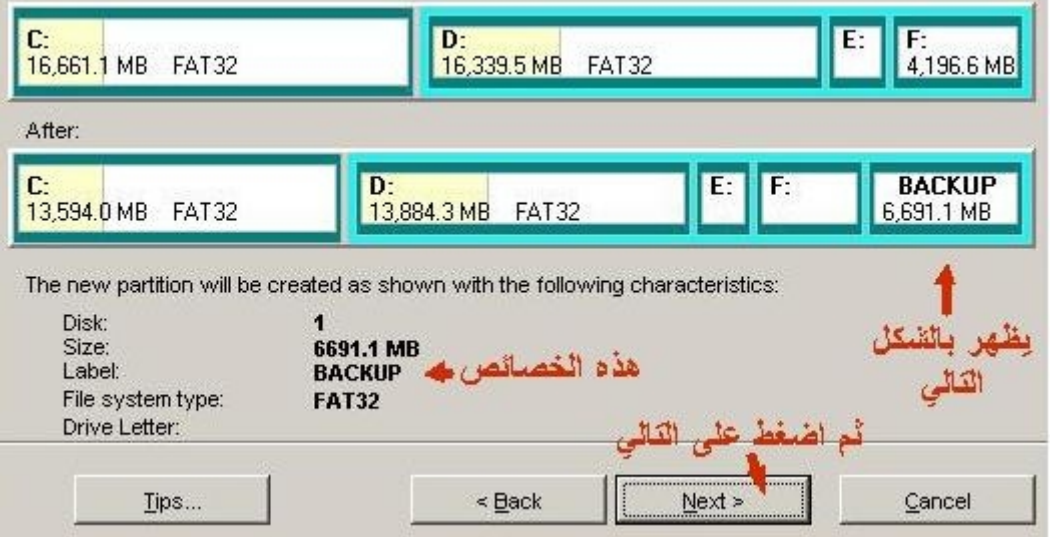

To protect your data, we recommend installing DataKeeper if you have not done so yet. This new partition can be used as the destination for your DataKeeper backup files.

To view or print instructions on how DataKeeper can be configured to make best use of this new backup partition, press the Tips buttons below. Then press Finish to complete the wizard.

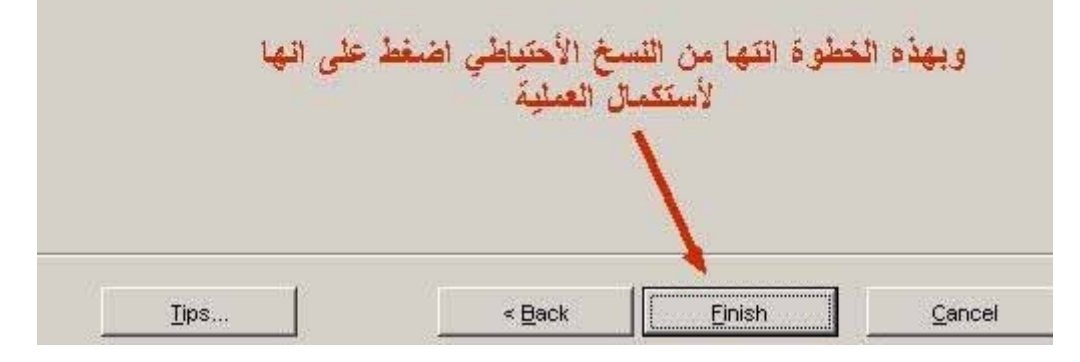

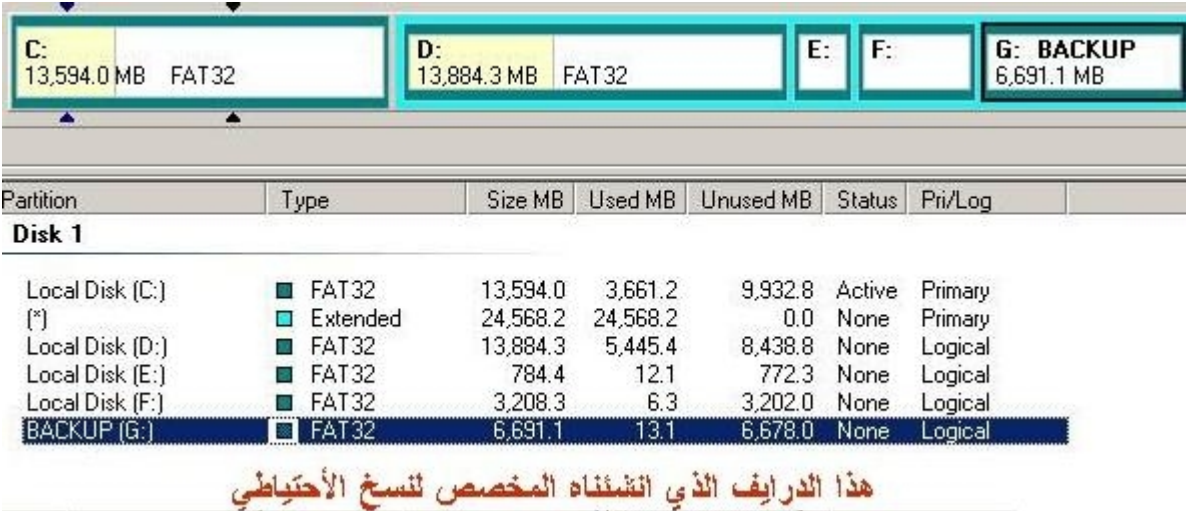

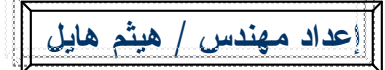

### **-٣ لأنشاء درایف جدید وتجھیزة لتركیب نظام تشغیل**

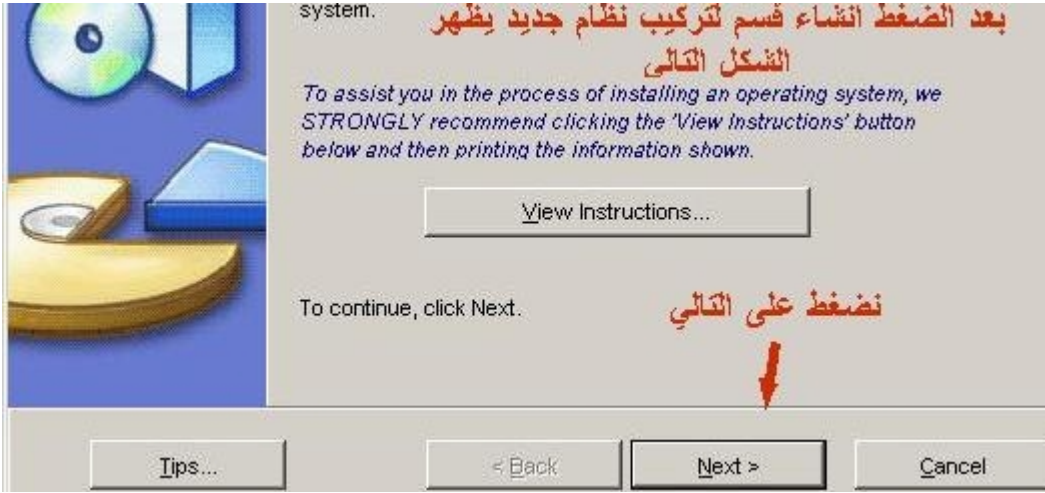

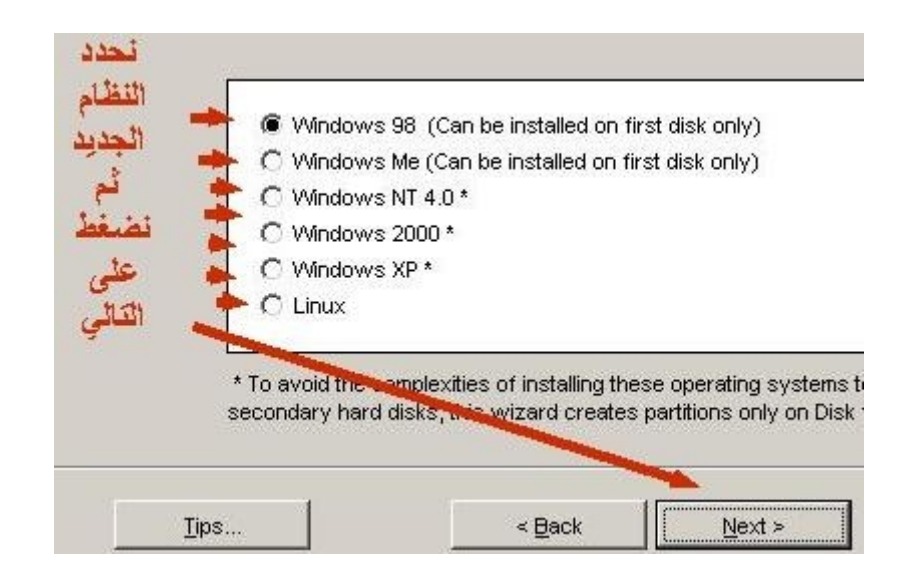

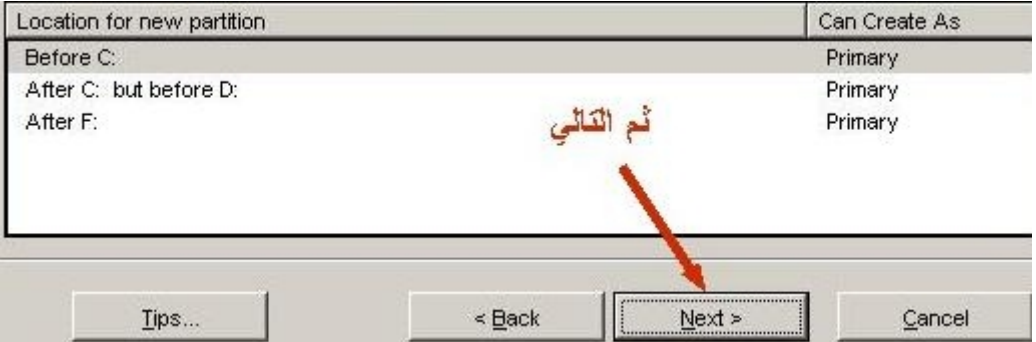

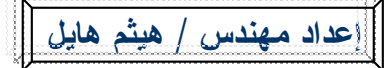

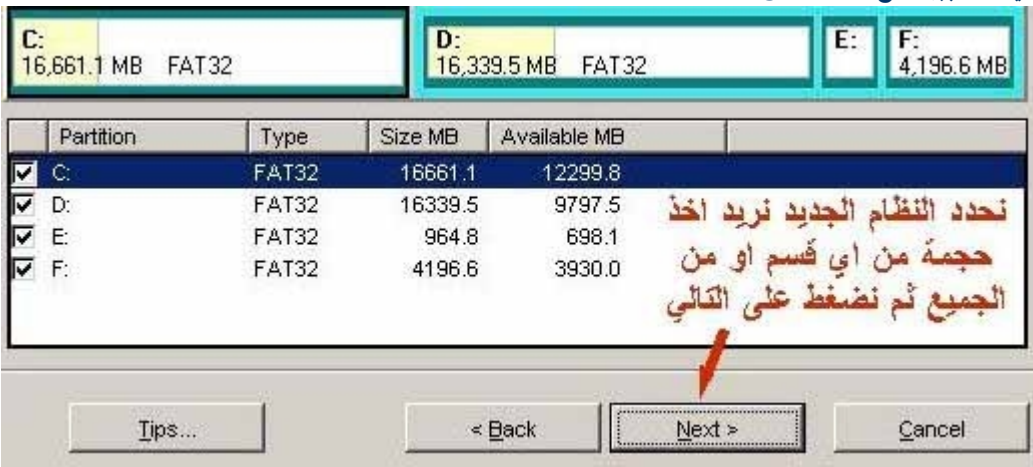

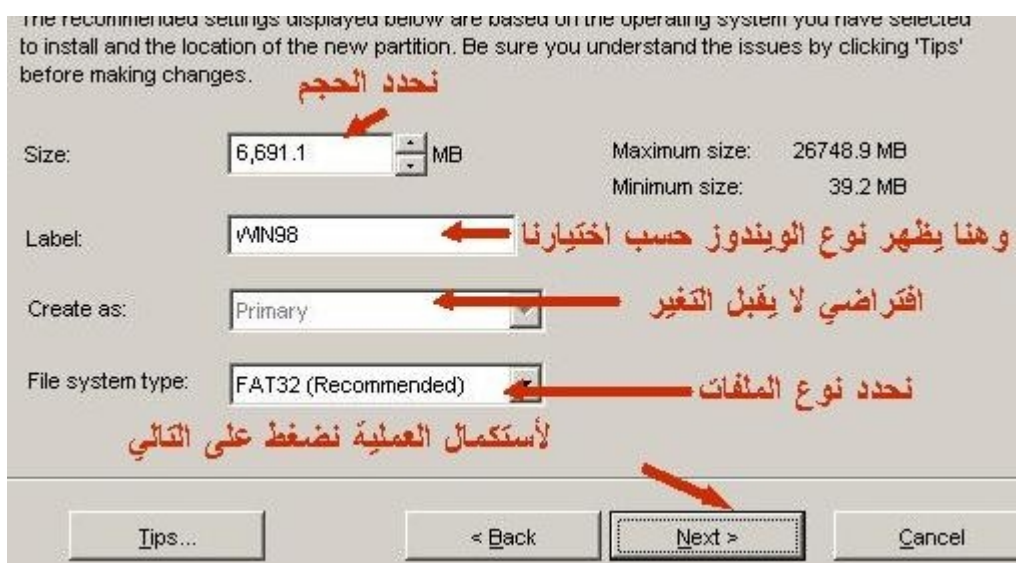

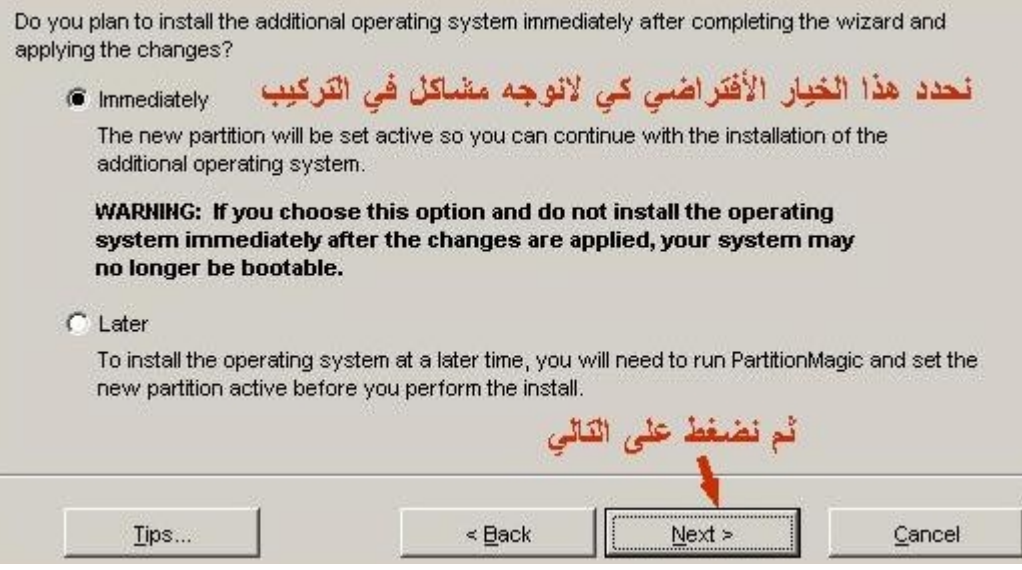

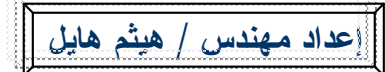

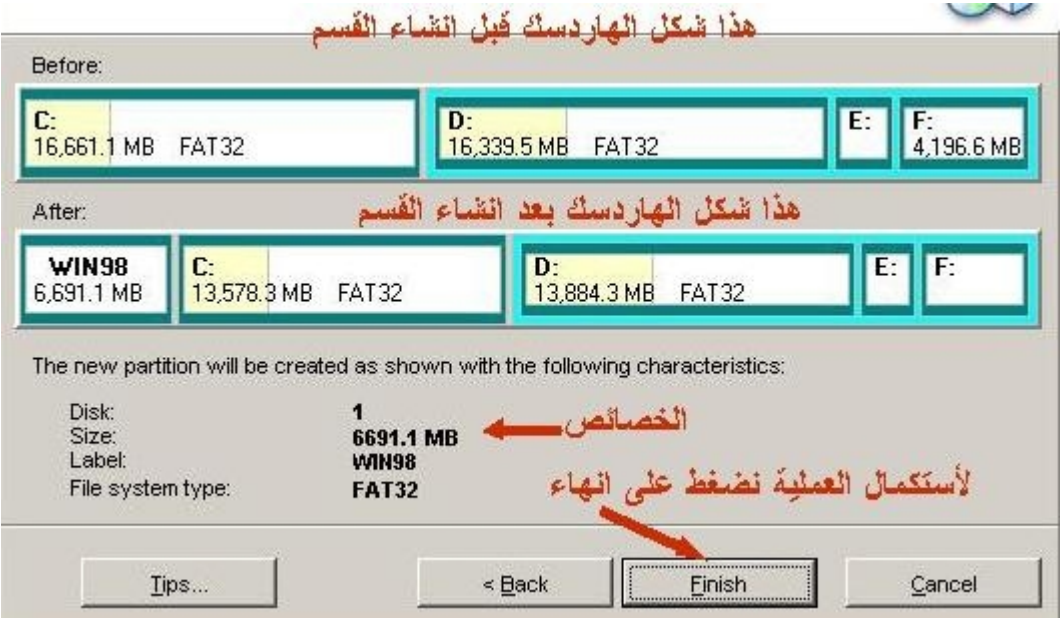

### **-٤ لزیادة أو نقص حجم الدرایفات**

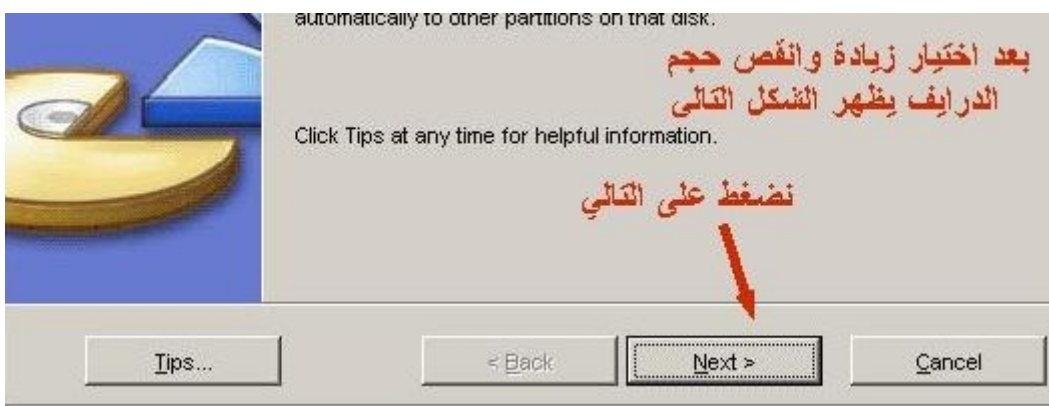

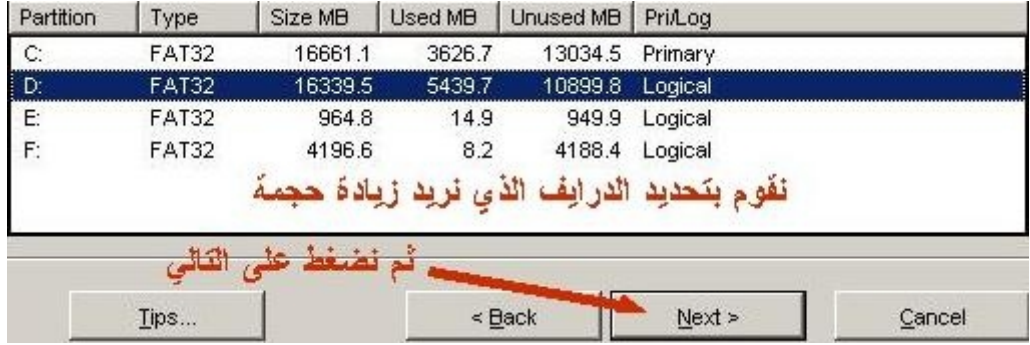

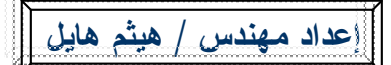

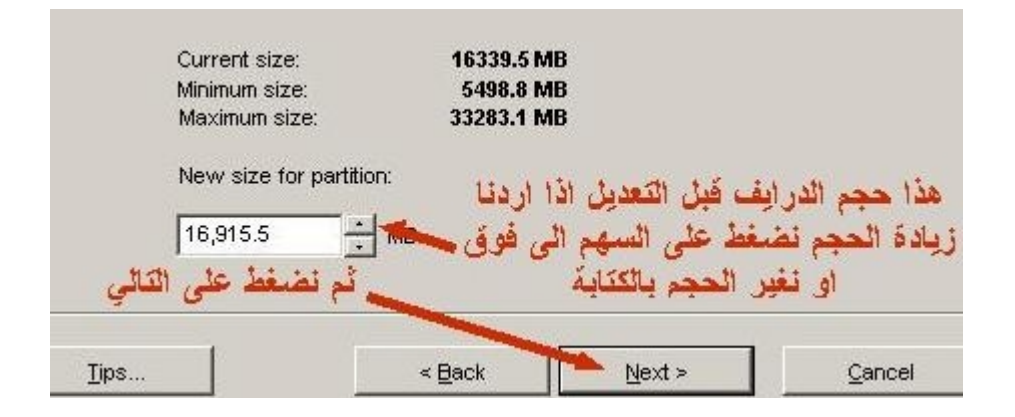

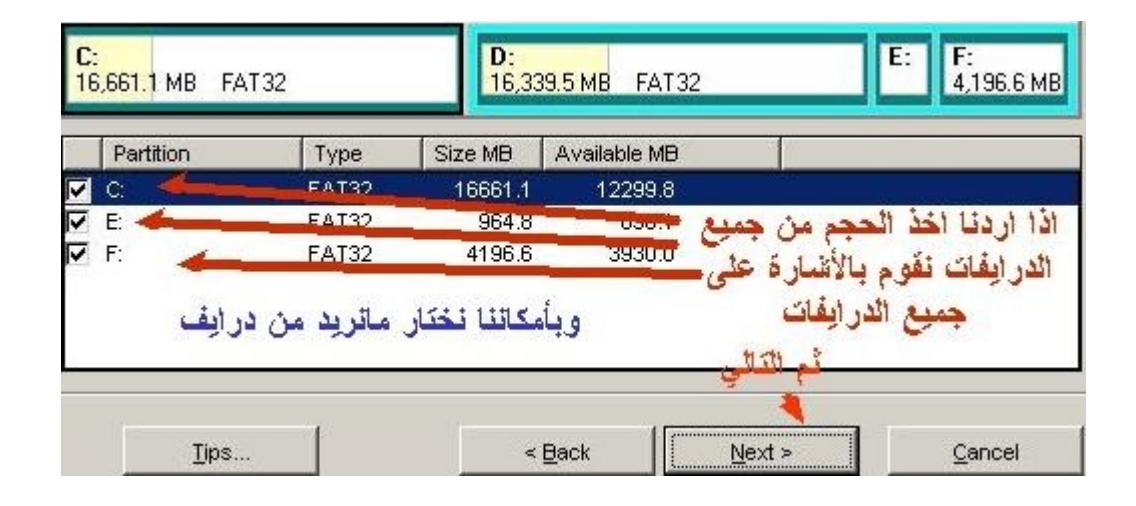

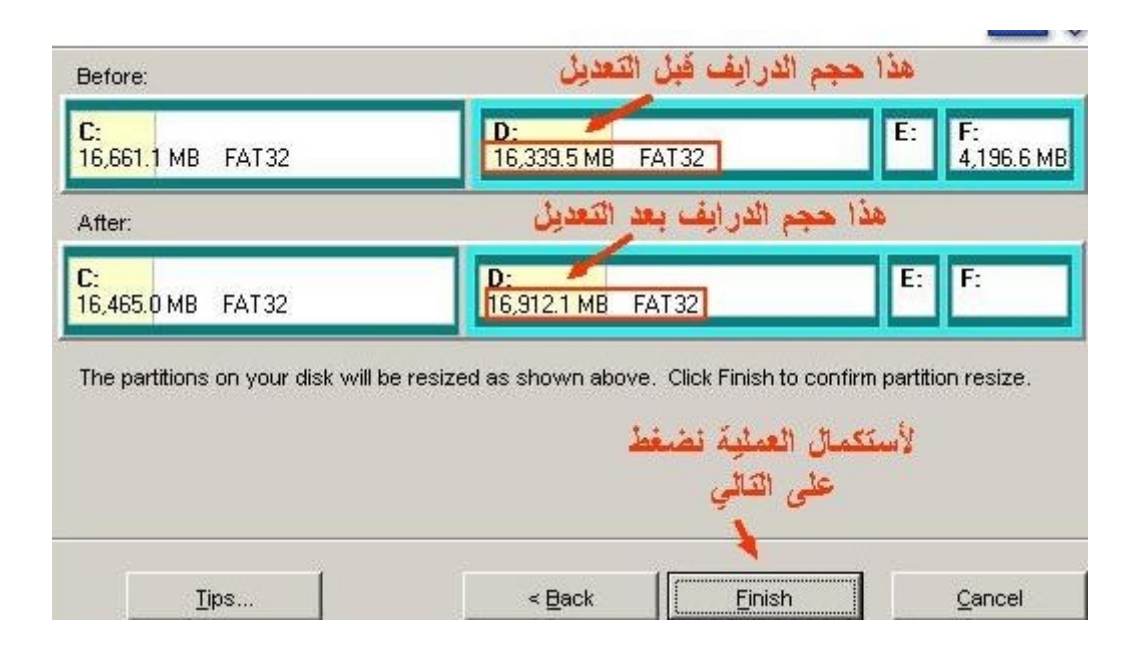

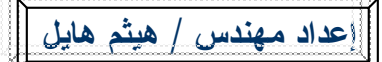

**كيف تقسم الهارد ديسك ببرنامج 8.0 V Magic Partition -٥ لتوزیع حجم الھاردسك بالتساوي**

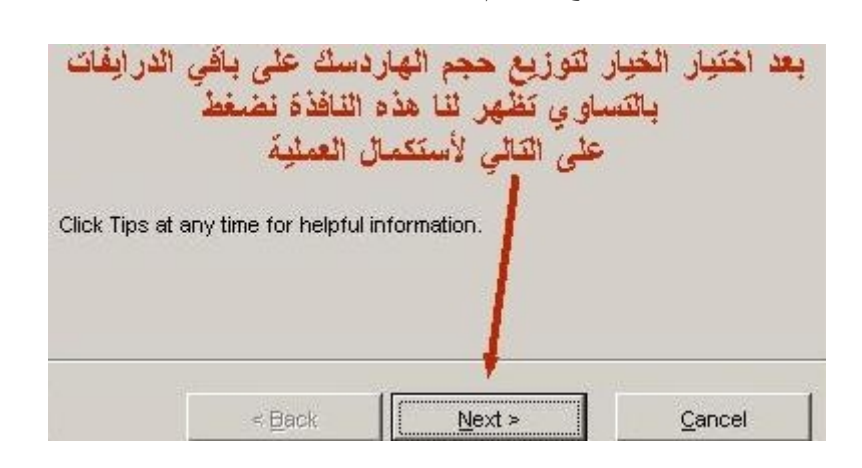

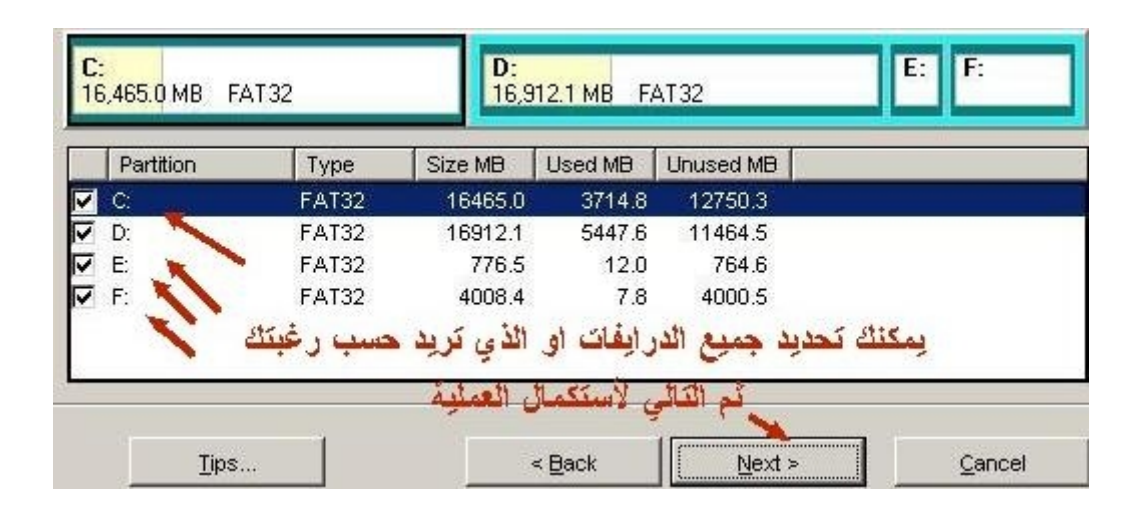

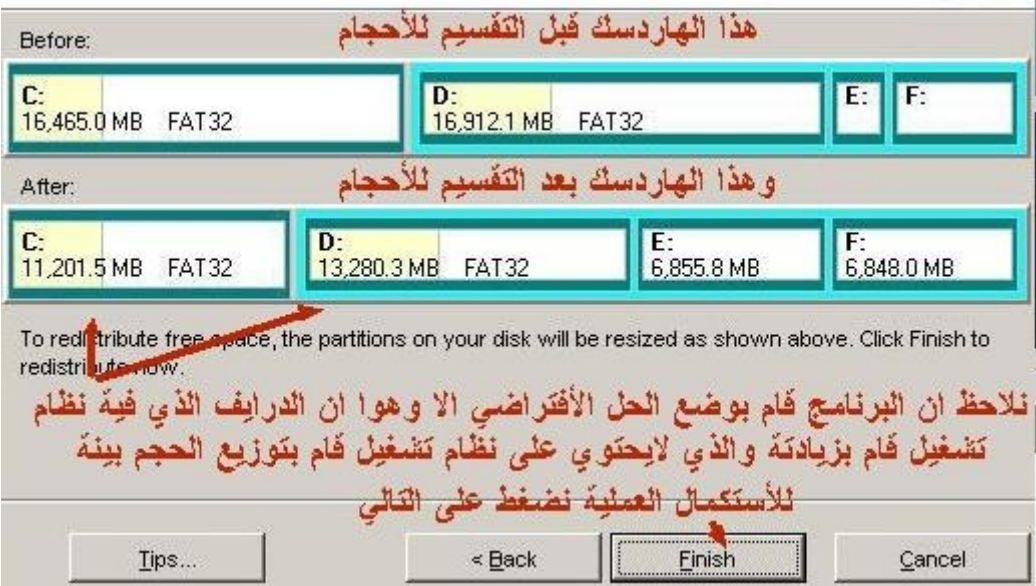

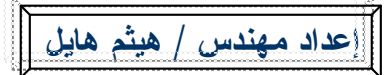

**-٦ لحذف احد الأقسام ودمجھا بالقسم الذي ترید**

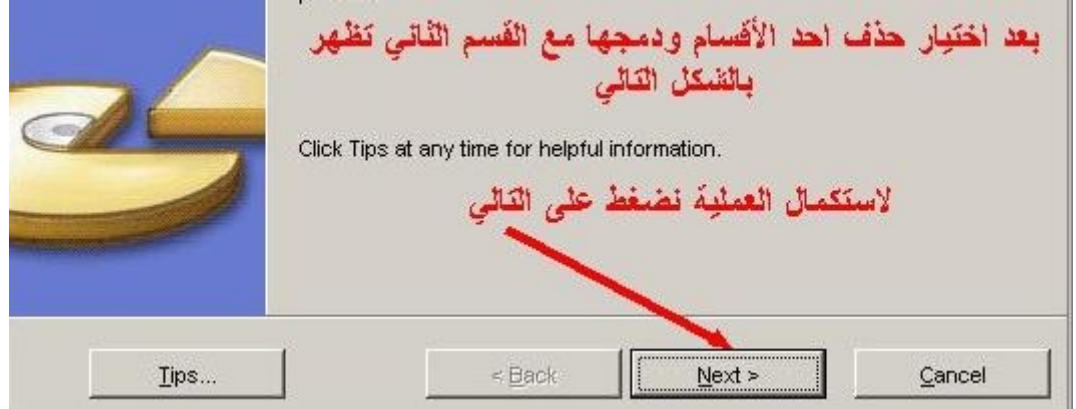

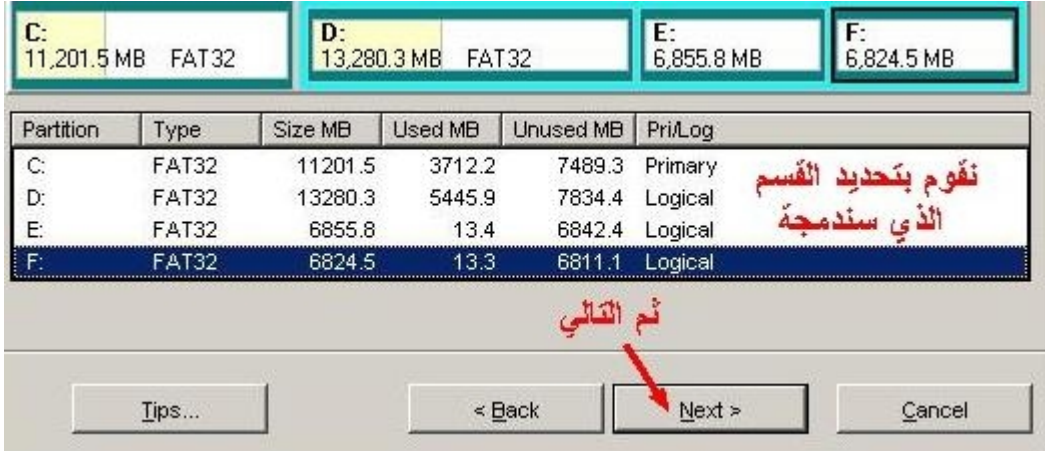

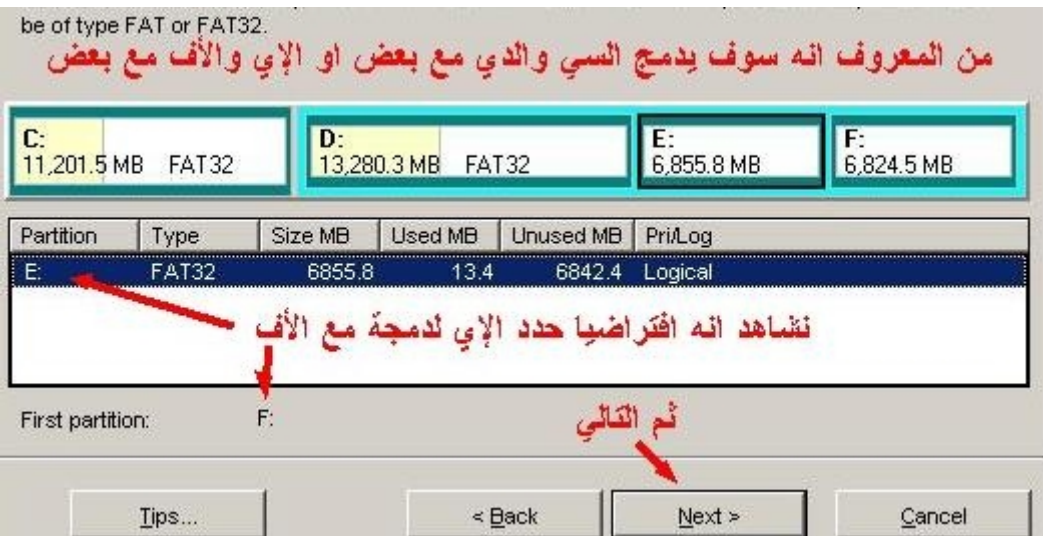

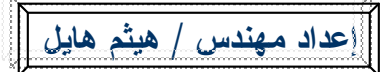

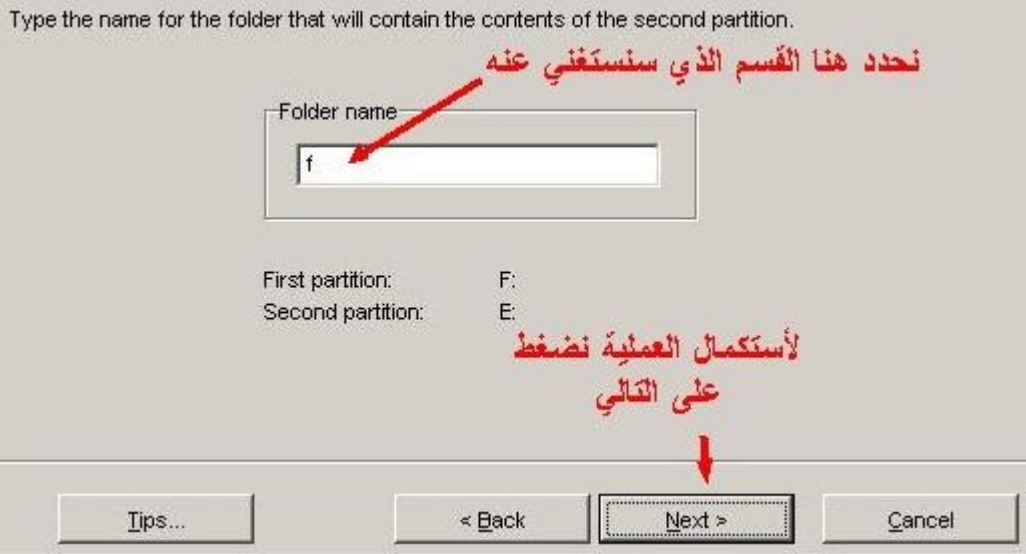

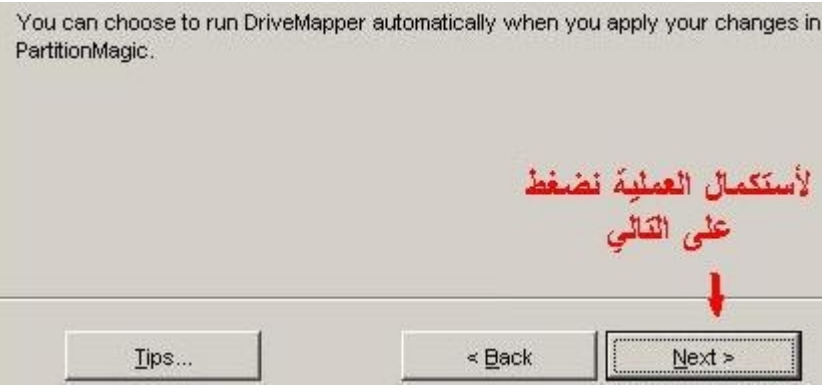

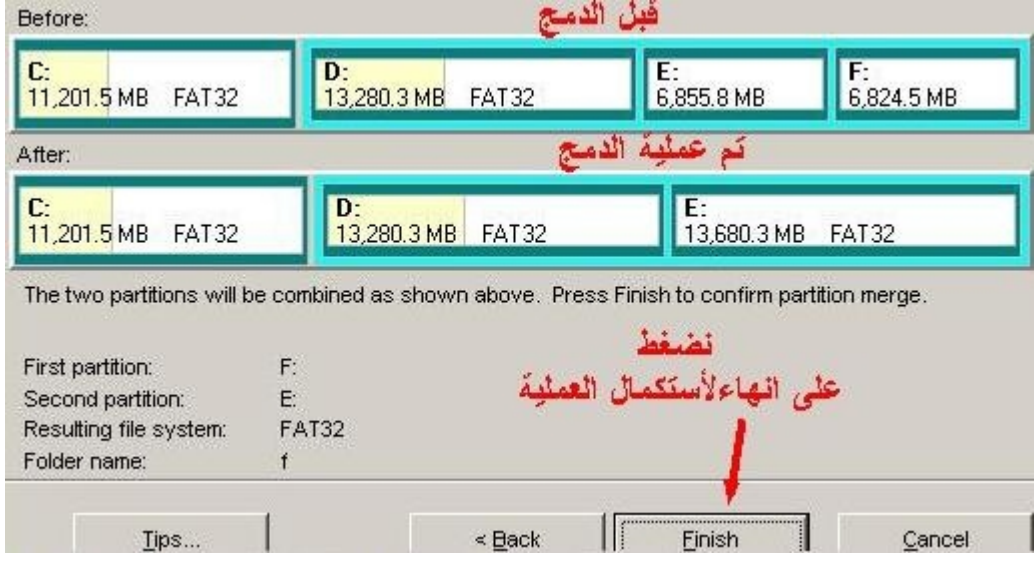

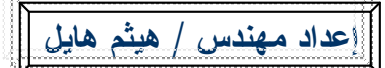

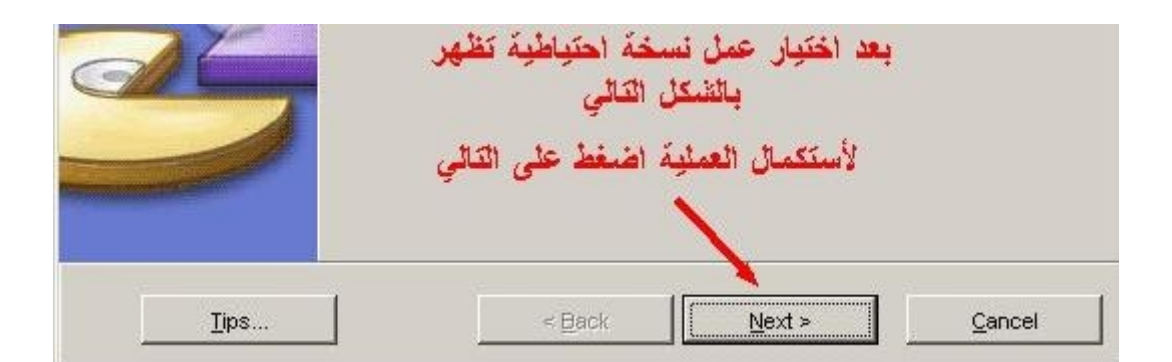

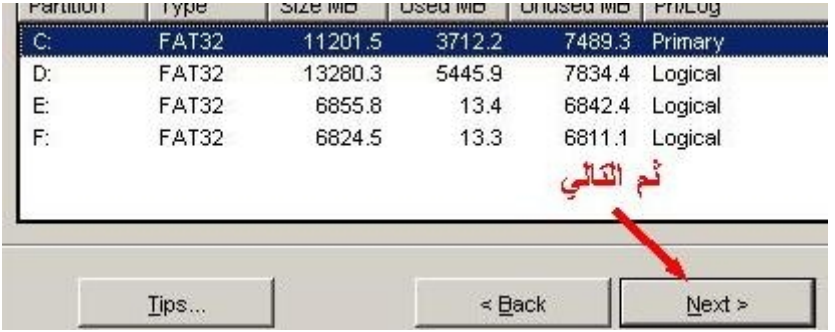

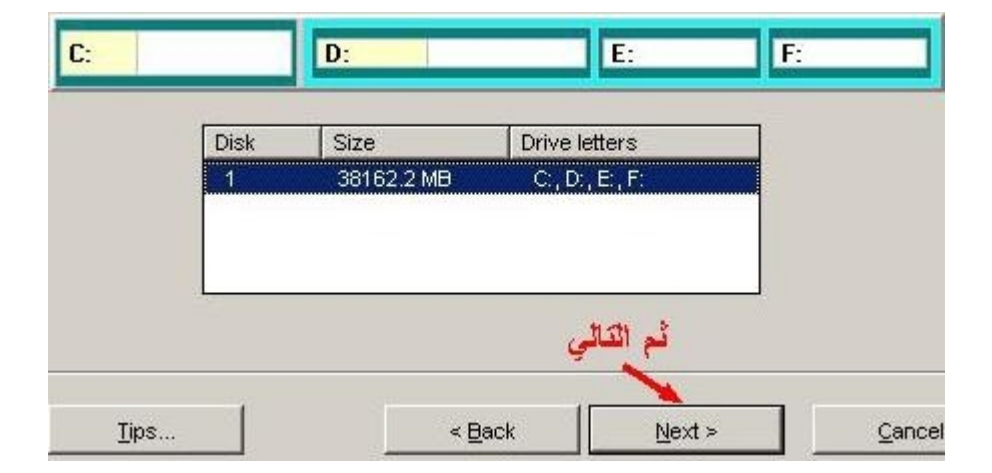

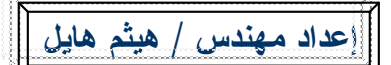

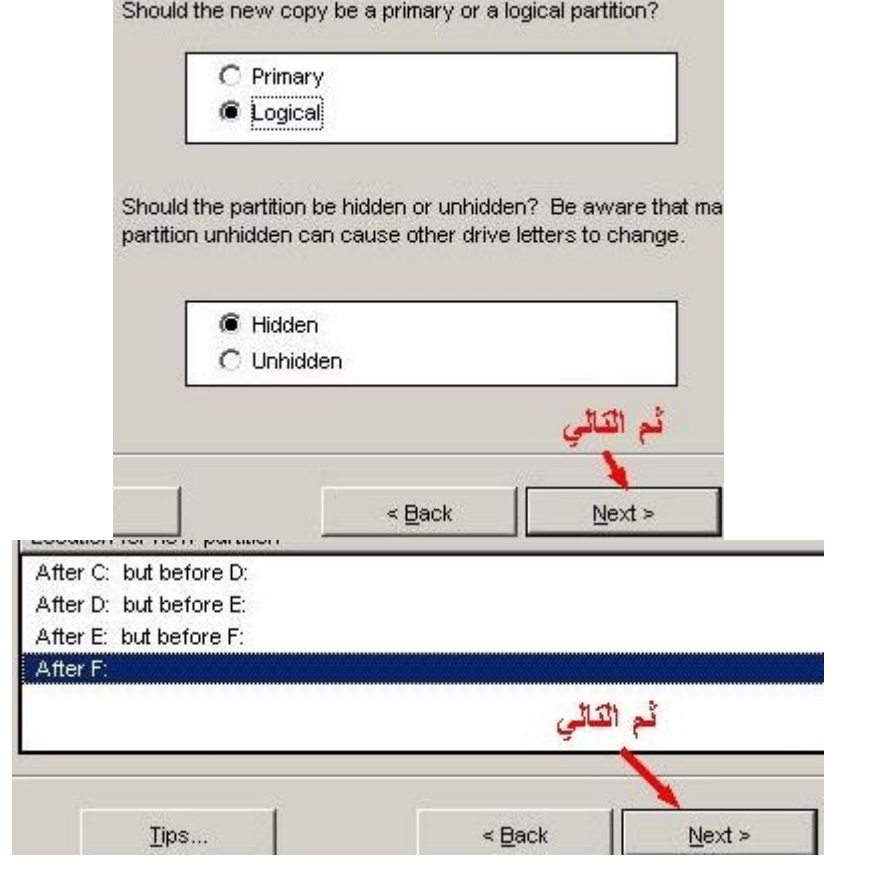

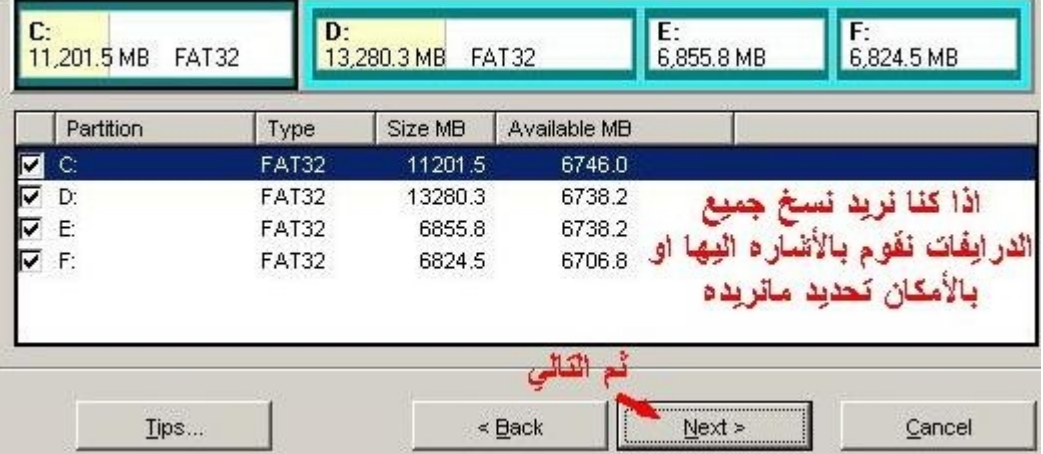

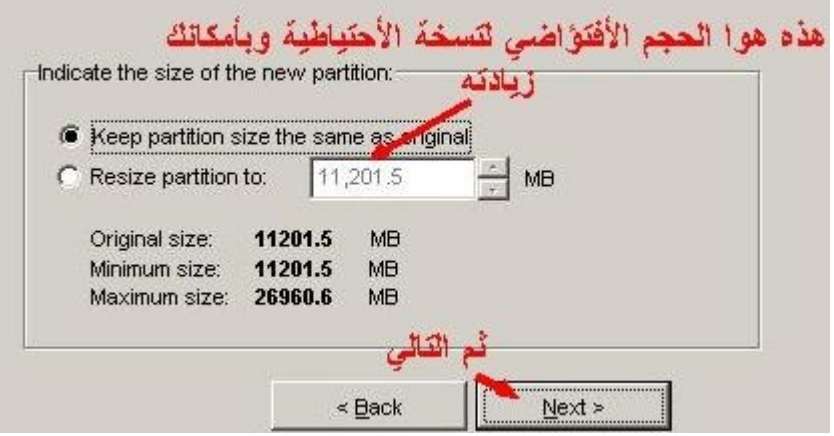

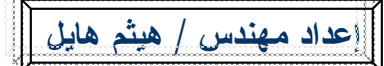

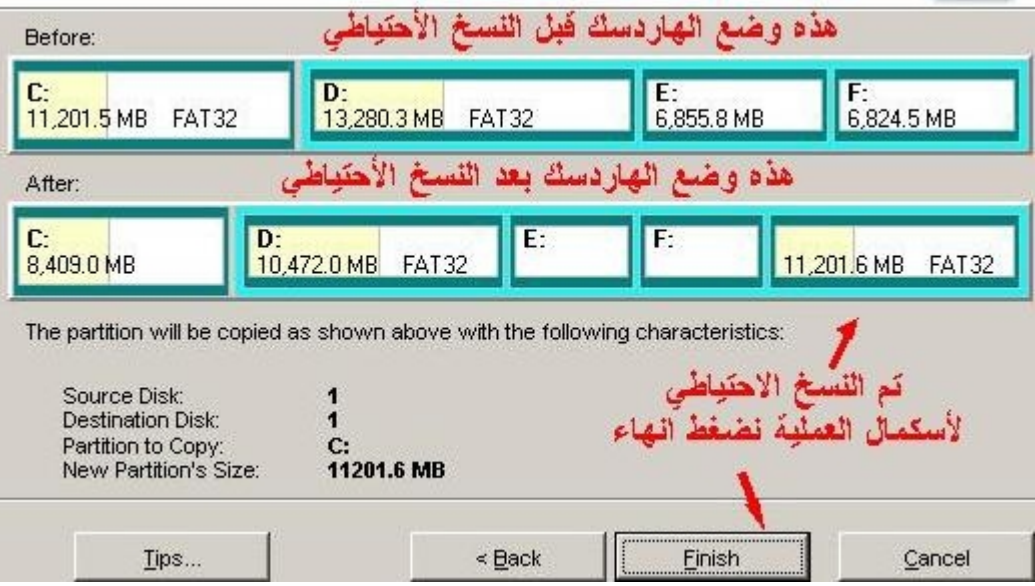

### **-٨ مستكشف الملفات**

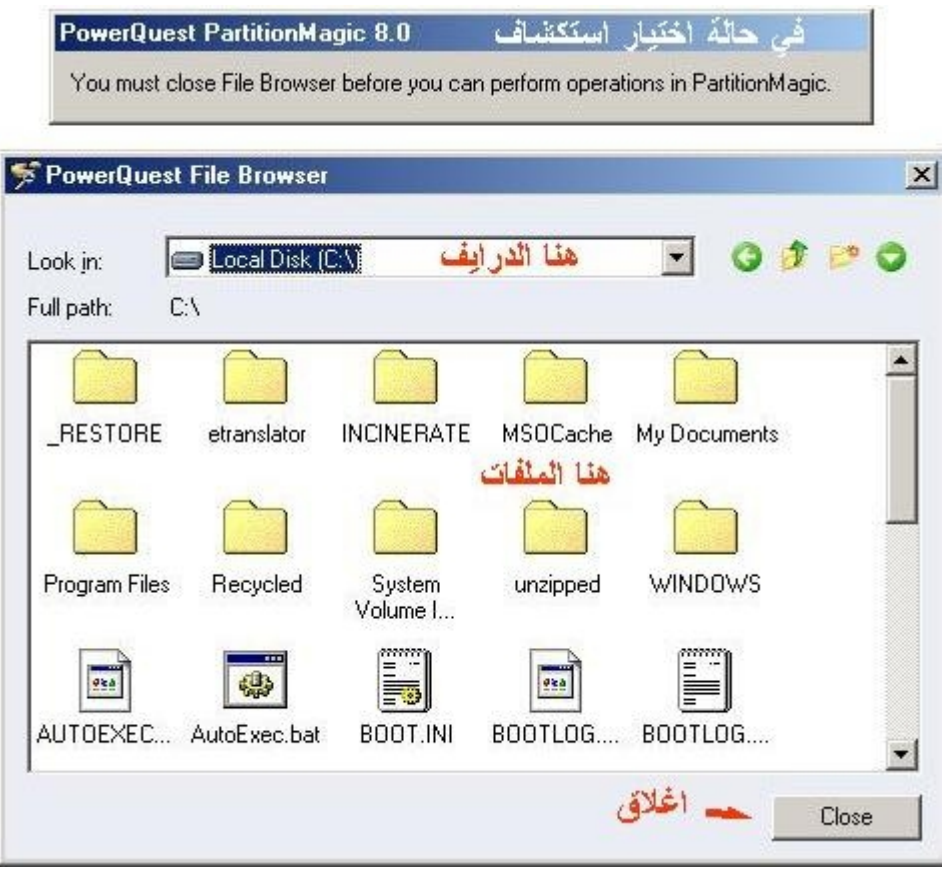

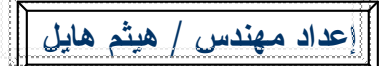

**كيف تقسم الهارد ديسك ببرنامج 8.0 V Magic Partition**

**-٩ لأظھار الدرایف المختفي**

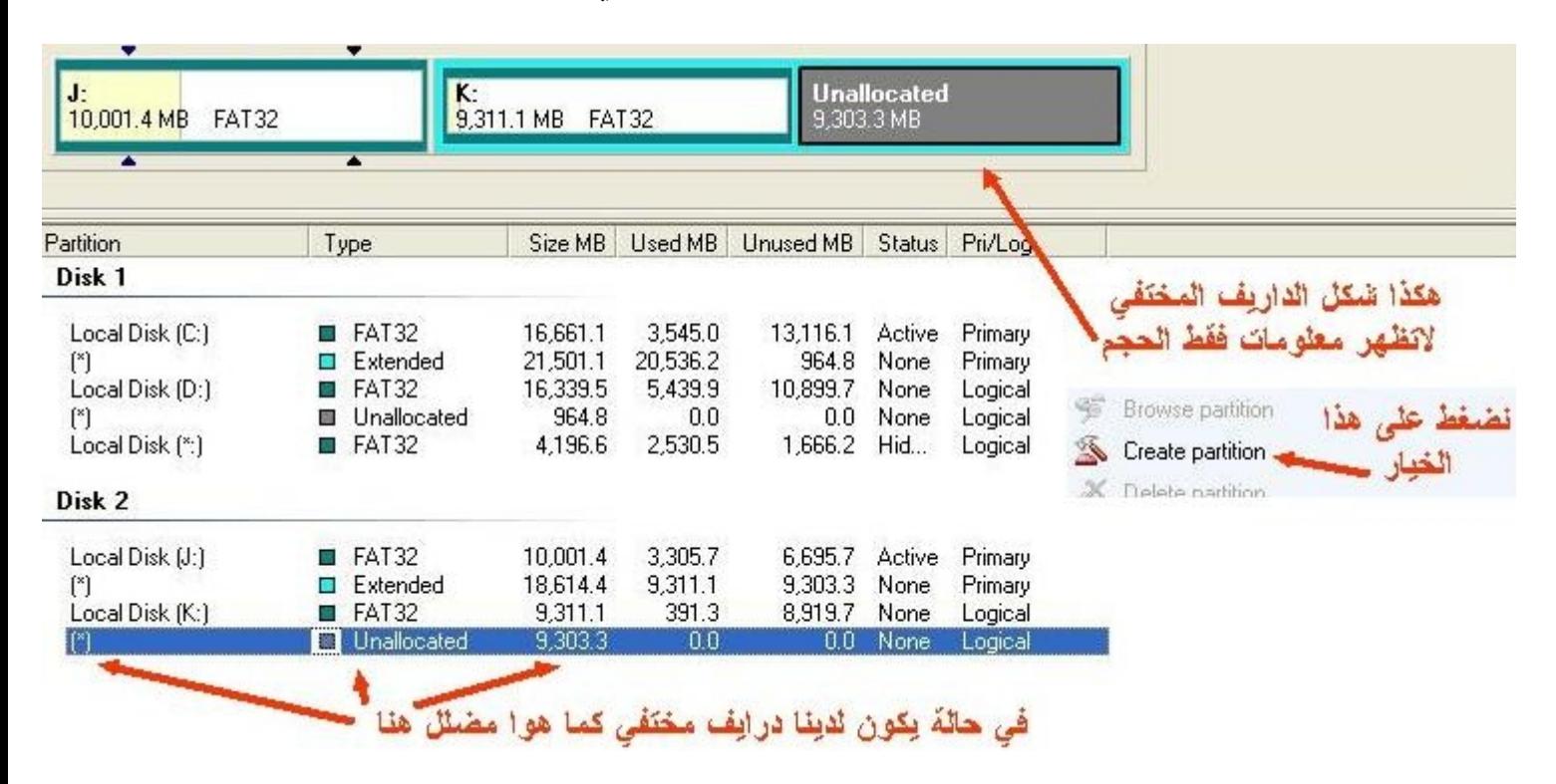

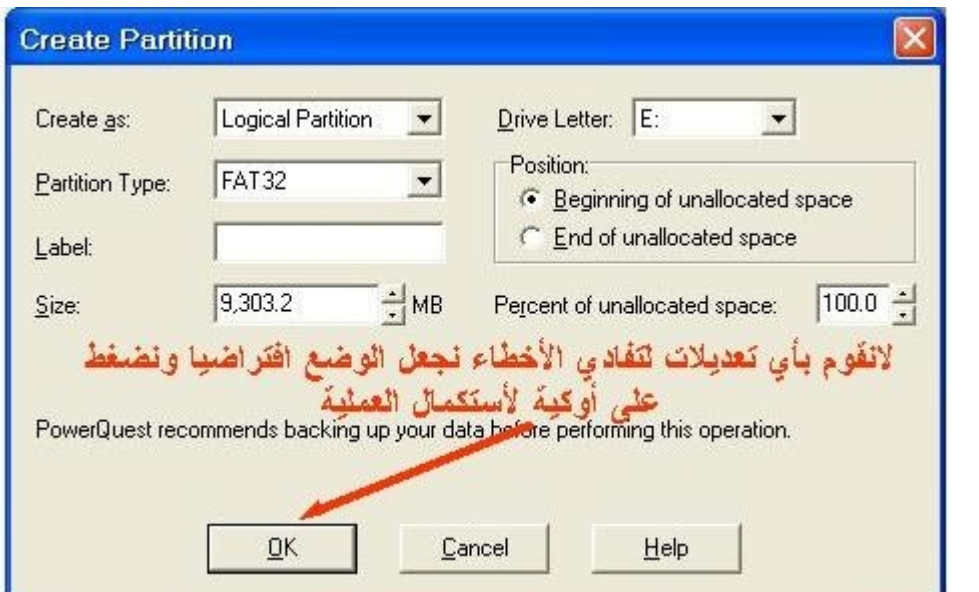

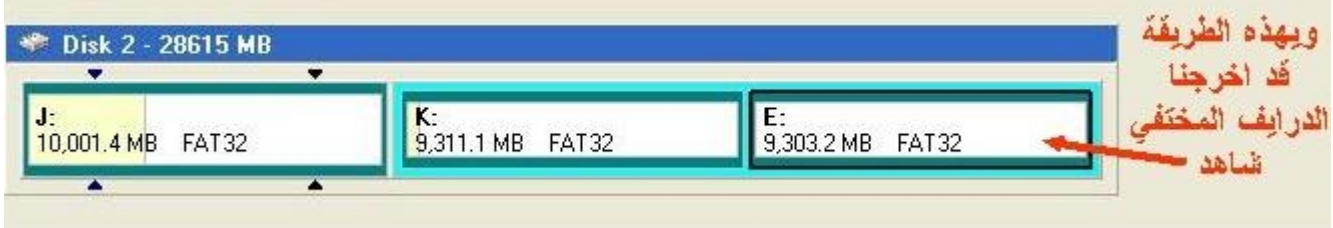

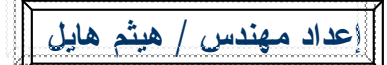

**كيف تقسم الهارد ديسك ببرنامج 8.0 V Magic Partition**

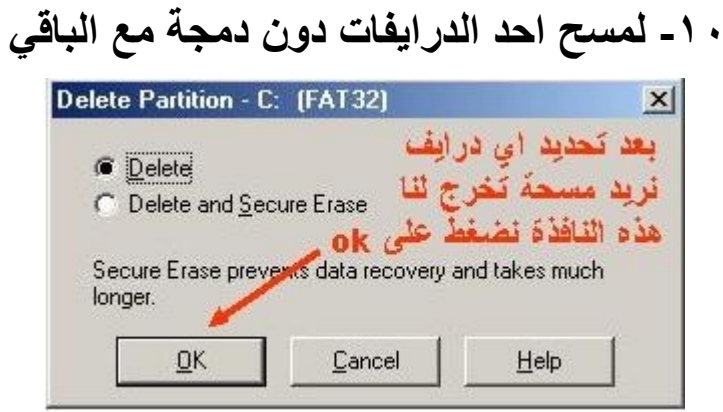

### **-١١ لتحدید حجم الدرایف الخاص بالدوس**

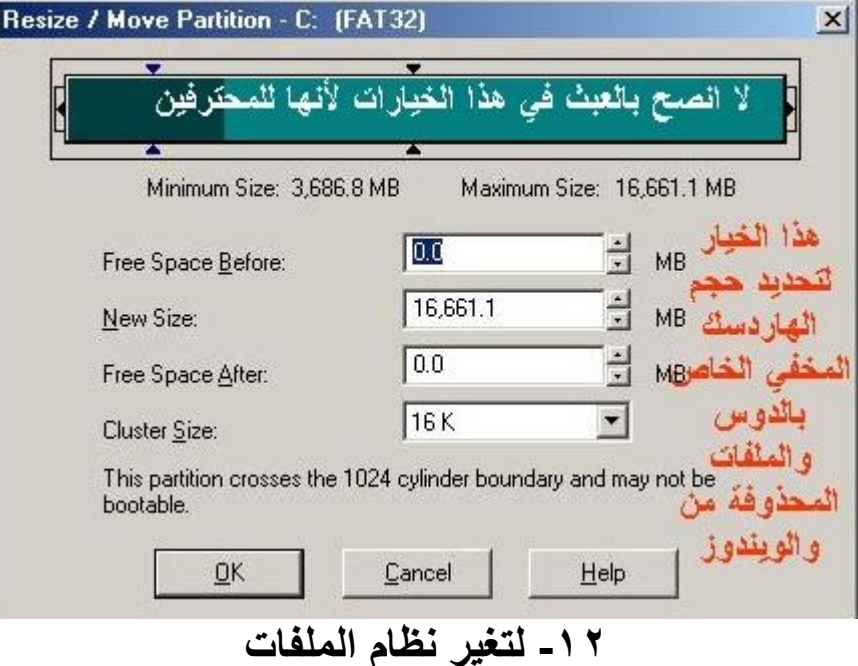

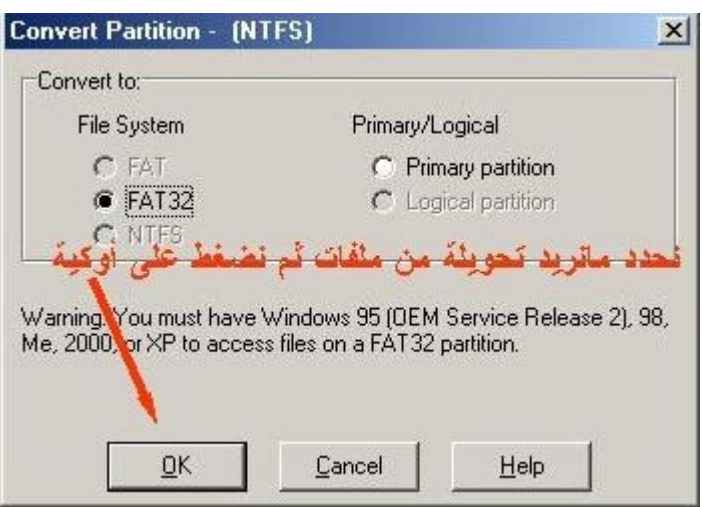

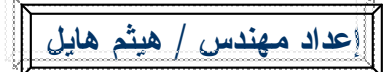

## **-١٣ لنسخ احتیاطي لملف او ملفات**

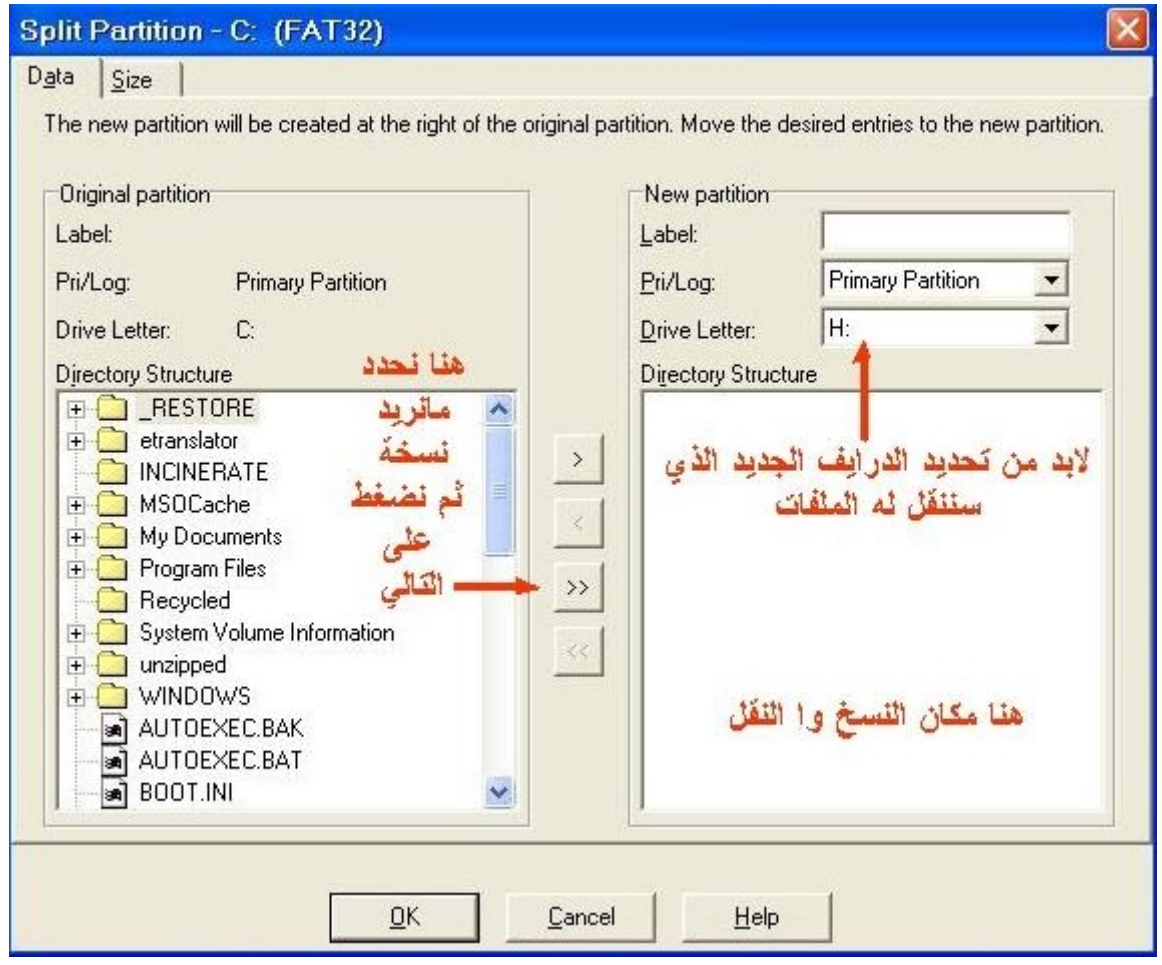

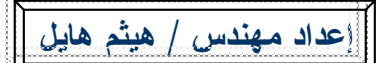

### **-١٥ مشاھدة خصائص الھارد وعمل سكان لھ**

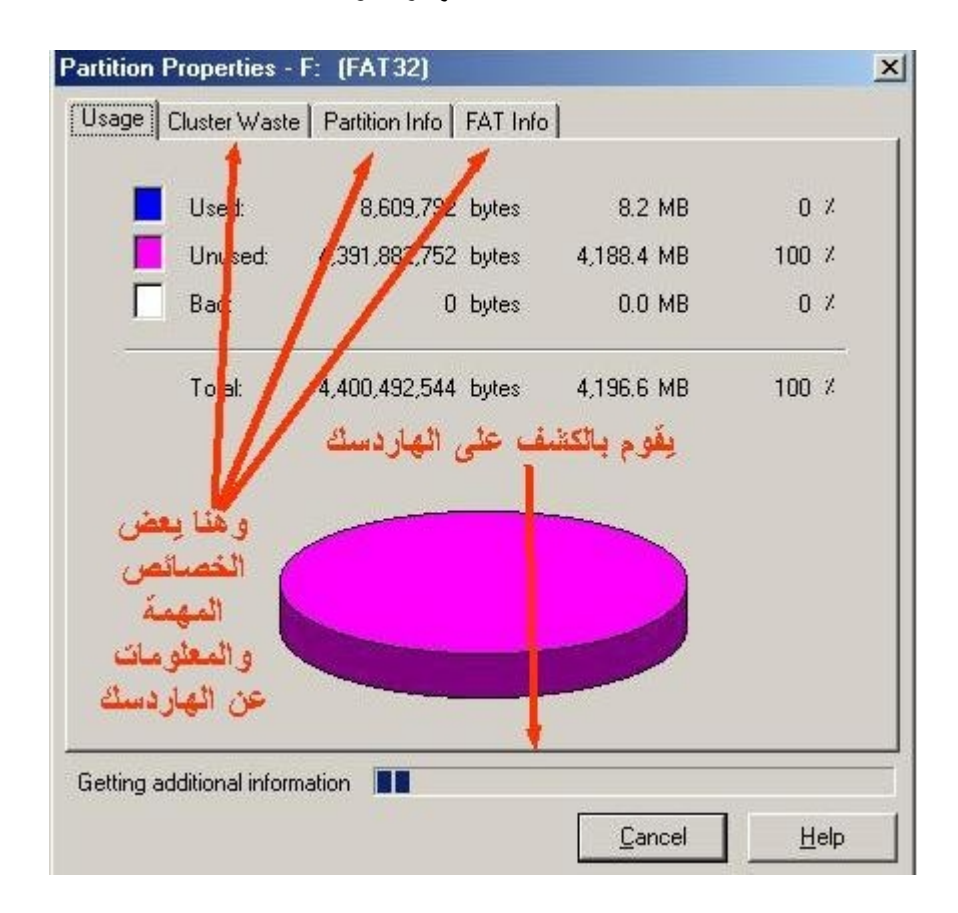

**طریقة وضع رقم سري للبرنامج لعدم العبث بھ من قبل شخص ثاني**

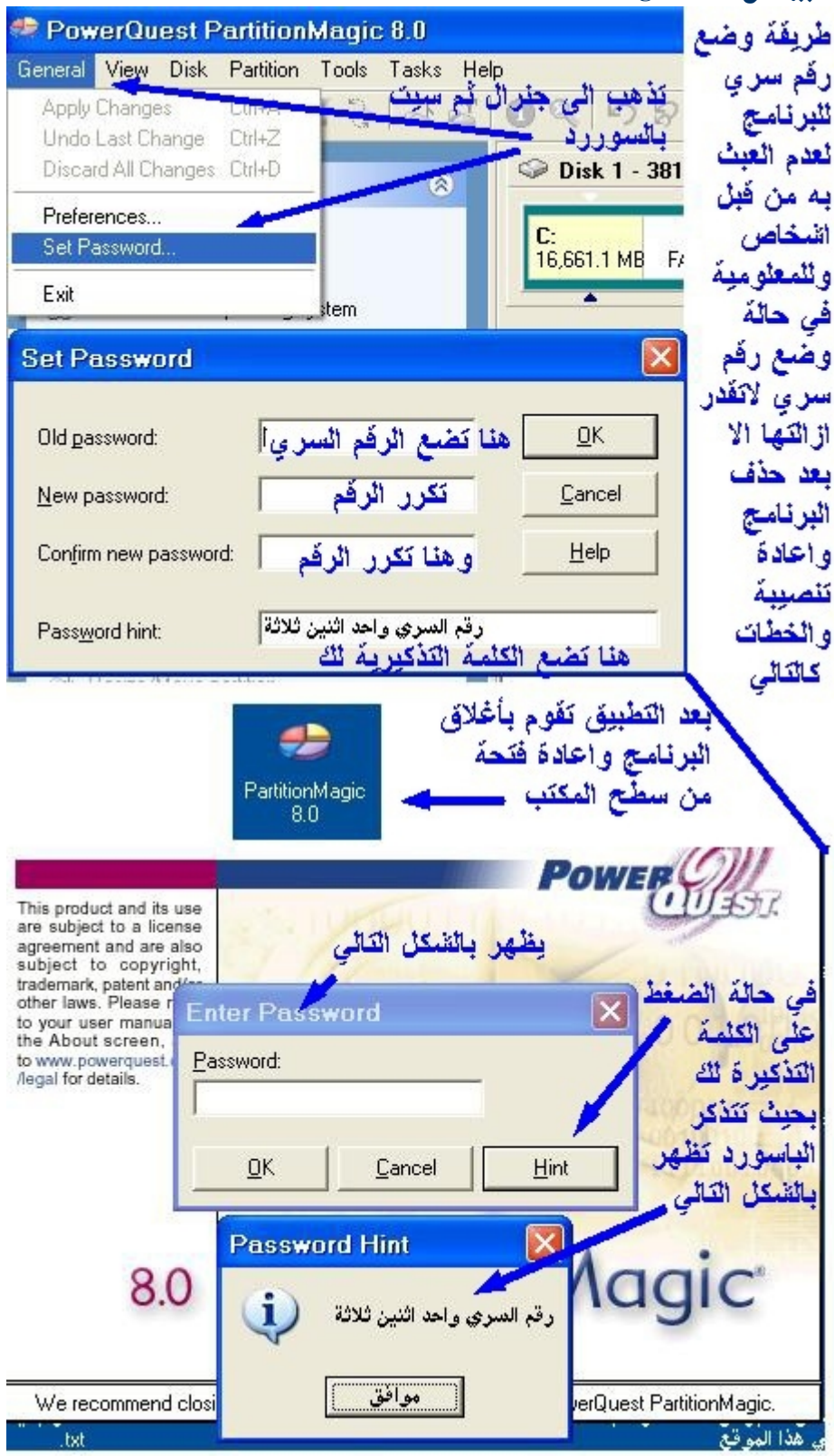

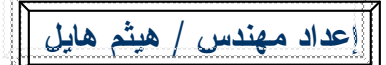